## Phone Manager Mobile Guide de l'utilisateur

AVRIL 2016 DOCUMENT RELEASE 1.0 GUIDE DE L'UTILISATEUR

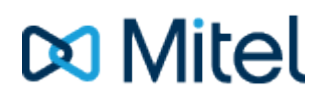

#### **AVIS**

L'information contenue dans ce document est considérée comme exacte à tous égards, mais n'est pas garantie par Mitel Networks™ Corporation (MITEL®). L'information est sujette à des modifications sans préavis et ne doit en aucune manière être interprétée comme un engagement de la part de Mitel ou de ses sociétés affiliées et filiales. Mitel, ses sociétés affiliées et ses filiales n'assument aucune responsabilité quant aux possibles erreurs ou omissions dans ce document. Une révision de ce document ou la production d'une nouvelle version permettraient d'intégrer tout changement nécessaire.

Aucune partie du présent document ne peut être reproduite ou transmise sous quelque forme ou par quelque moyen que ce soit, électronique ou mécanique, et pour quelque objectif que ce soit, sans une autorisation écrite de la part de Mitel Networks Corporation.

#### TRADEMARKS

The trademarks, service marks, logos and graphics (collectively "Trademarks") appearing on Mitel's Internet sites or in its publications are registered and unregistered trademarks of Mitel Networks Corporation (MNC) or its subsidiaries (collectively "Mitel") or others. Use of the Trademarks is prohibited without the express consent from Mitel. Please contact our legal department at [legal@mitel.com](mailto:legal@mitel.com) for additional information. For a list of the worldwide Mitel Networks Corporation registered trademarks, please refer to the website: [http://www.mitel.com/trademarks.](http://www.mitel.com/trademarks)

Windows and Microsoft are trademarks of Microsoft Corporation.

Other product names mentioned in this document may be trademarks of their respective companies and are hereby acknowledged.

> Mitel Phone Manager Release 4.3 - Avril, 2016

®,<sup>™</sup> Trademark of Mitel Networks Corporation © Copyright 2016 Mitel Networks Corporation All rights reserved

### **1 Nouveautés**

### **Version 4.3**

La version originale du logiciel.

## **2 Introduction**

### **2.1 Aperçu**

Phone Manager Mobile vous permet d'accéder au système de téléphone du bureau lors de vos déplacements. Ce document veut aider les utilisateurs finaux à comprendre le produit, comment l'installer et l'utiliser.

[Démarrage rapide](#page-7-0)

**[Exigences](#page-5-0)** 

[Aperçu](#page-11-0)

[Paramètres](#page-37-0)

[Problèmes de connectivité](#page-42-0)

### <span id="page-5-0"></span>**2.2 Exigences**

Phone Manager Mobile est disponible pour les plateformes iOS et Android. La section suivante présente les systèmes d'exploitation pris en charge par Phone Manager Mobile et les variations dans l'équipement dont la compatibilité a été vérifiée.

Phone Manager devrait fonctionner sur les appareils n'apparaissant pas dans la liste, en autant que la version du système d'exploitation est prise en charge.

Cependant, il n'est pas garanti que toutes les fonctions soient opérationnelles sur les appareils qui ne sont pas dans la liste.

Pour les appareils non cotées soutien sera offert sur une base de meilleurs efforts.

Le client n'a pas optimisé pour une utilisation sur des tablettes.

Pour une utilisation tout en voyageant dans la voiture, nous vous recommandons d'utiliser « OfficeLink » par opposition à la softphone car cela donnera généralement une connexion d'appel avec une variété de signaux mobiles où une connexion de données softphone ne peut être maintenu de manière fiable.

les appareils Bluetooth ne sont pas officiellement pris en charge avec cette version , le niveau de fonctionnalité est basée uniquement sur le support des périphériques Bluetooth fournis par le système d'exploitation .

S'il vous plaît se référer aux notes de version pour des informations à jour.

### **iOS**

### **Systèmes d'exploitation pris en charge**

 $\bullet$  iOS  $9.x$ 

### **Équipement pris en charge**

- $\bullet$  iPhone  $5/5s/5c$
- iPhone 6 / 6s / 6 Plus / 6s Plus
- iPhone SE

### **Android**

### **Systèmes d'exploitation pris en charge**

- $\bullet$  MarshMallow (6.x)
- $\bullet$  Lollipop (5.x)

### **Matériel pris en charge**

- HTC One M8
- Motorola Droid Turbo / G3
- Nexus 5X
- Samsung Galaxy S5 / S5 Galaxy Mini / Galaxy S6 / S6 Galaxy Bord / Galaxy S7
- Sony Xperia Z3 / Xperia Z3C

### **Performance de réseau pour Softphone Appels**

- Bande passante (par appel ) 32 kbit/s
- Latence ne dépassant pas 150 ms
- Jitter ne dépassant pas 50 ms

### **Réseau Utilisation des données pour Softphone Appels**

Un appel serait utiliser un maximum de 32kbit/s qui calcule en 4 Kbytes/s ou 240 Kbytes par minute

### <span id="page-7-0"></span>**2.3 Démarrage rapide**

Le guide présente des renseignements pour les fonctions souvent utilisées. Pour plus de renseignements à propos de celles-ci et des autres fonctions, veuillez consultez le guide de l'utilisateur.

### **IU Phone Manager Mobile**

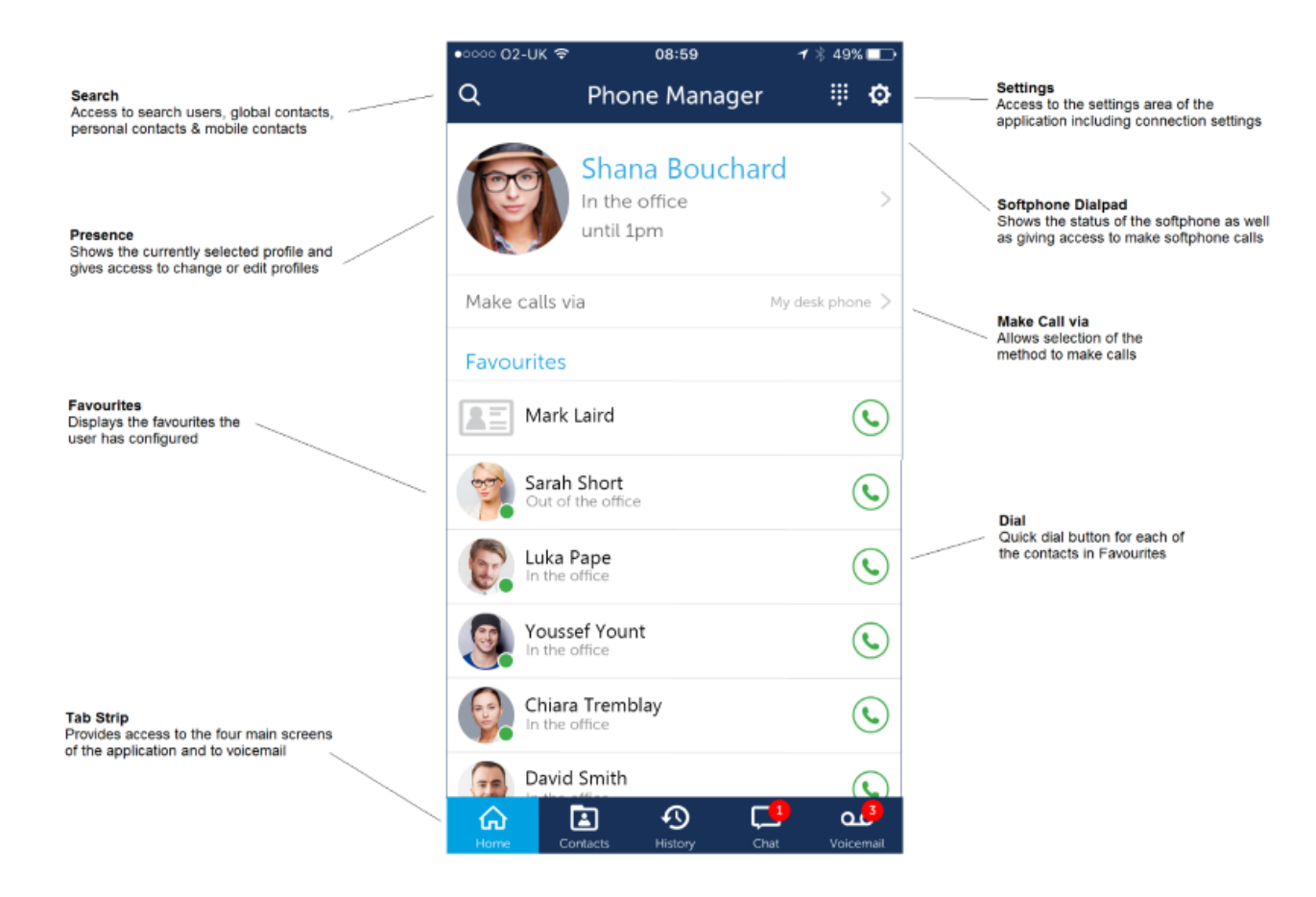

### **Effectuer des appels**

Il est possible de composer le numéro des utilisateurs, des contacts et d'éléments de l'historique à partir de Phone Manager Mobile. Pour faire des appels, utilisez l'une des méthodes suivantes :

- Appels faits à partir de l'appareil principal
- Appels faits sur le téléphone cellulaire
- Appels faits à l'aide du téléphone logiciel intégré
- Appels faits à l'aide d'OfficeLink

La méthode pour faire les appels est affichée dans la section Présence.

- Les appels ne peuvent être faits à partir du téléphone logiciel que si celui-ci est muni d'une licence et qu'il est activé de la construction de la construction de la construction de la construction de la construction de la co
- Quand vous utilisez OfficeLink, le système téléphonique vous appelle et, dès que vous répondez, il vous 囼 transfère au numéro composé

### **Bande de l'onglet**

La bande de l'onglet permet l'accès aux quatre écrans principaux de l'application en plus d'afficher le nombre actuel de messages vocaux et un raccourci pour appeler la boîte vocale.

- **Accueil** -> L'écran principal permet à l'utilisateur de contrôler sa présence et de voir ses contacts préférés.
- **Contacts** -> Accédez pour voir les contacts personnels, généraux et mobiles
- **Historique** -> Historique des appels pour tous les postes désignés
- **Clavardage** -> Clavarder avec d'autres utilisateurs de Phone Manager Mobile/Ordinateur

L'écran présentement affiché apparaîtra sur la bande de l'onglet en bleu clair.

Pour accéder à la boîte vocale, appuyez sur l'icône sur la bande de l'onglet et suivez les instructions.

### **Contacts**

L'onglet de contacts dans Phone Manager offre une vue d'ensemble des renseignements sur vos autres contacts, y compris les utilisateurs, les contacts personnel, les contacts généraux et les contacts mobiles. Cet écran présente des façons de faire des appels, d'amorcer le clavardage ou d'envoyer des courriels.

Quand vous envoyez un courriel vous ouvrez le client de courriel original sur l'appareil mobile

### **Historique**

La fenêtre Historique d'appels affiche les appels internes, externes et manqués sur tous vos appareils assignés.

Lorsque la fenêtre Historique d'appels n'est pas ouverte, tout appel manqué sera identifié par un cercle rouge au niveau de l'onglet. Il est possible de retourner les appels en appuyant sur l'icône du combiné.

Un historique des appels effectués par l'un ou l'autre des appareils associés à votre compte d'utilisateur s'affiche.

### **Clavarder**

Clavardez avec d'autres utilisateurs de Phone Manager, que ce soient d'autres utilisateurs du Mobile ou de l'Ordinateur. Il est possible de commencer de nouvelles conversations à partir de l'écran des Favoris ou des Contacts. Glissez le doigt vers la gauche sur une conversation existante pour la masquer.

### **3 Features**

### <span id="page-11-0"></span>**3.1 Accueil**

### **Accueil**

L'écran d'Accueil permet l'accès aux fonctions les plus utilisées de Phone Manager. Chaque section de l'écran d'Accueil est présentée ci-dessous. En tout temps, pour rafraîchir les éléments d'un écran, glissez le doigt vers le bas.

### **Profils de présence**

Les profils de présence constituent un moyen important de contrôler comment les autres utilisateurs et clients peuvent vous contacter et de les informer de ce que vous faites présentement.

À partir de l'écran d'Accueil, les Profils de présence peuvent être choisis et/ou modifiés. Tant que l'application est connecté au serveur MCS, la modification du profil aura un effet immédiat sur la façon dont les appels sont acheminés et sur votre statut tel que vu par les autres utilisateurs.

Pour en savoir plus sur le fonctionnement des Profils de présence, veuillez suivre ce lien.

#### **Effectuer des appels**

Phone Manager Mobile permet de faire des appels de différentes façons. Vous pouvez changer rapidement entre les méthodes à partir de la page d'Accueil ou configurer le système pour vous solliciter chaque fois qu'un appel est effectué.

- Cet appareil -> Les appels sont effectués à l'aide du téléphone cellulaire lui-même. Quand vous faites ainsi des appels l'application de téléphone mobile est chargée et a priorité sur Phone Manager
- Mon téléphone de bureau -> Les appels sont effectués sur l'appareil principal. Une fois l'appel effectué, Phone Manager Mobile n'exerce aucun contrôle sur celui-ci.
- Téléphone logiciel -> Les appels sont effectués à partir du téléphone logiciel intégré. Pour que cette option s'affiche, le téléphone logiciel doit être muni d'une licence et activé.
- (Demandez-moi chaque fois) -> Quand l'appel est effectué, un dialogue demande quelle méthode utiliser.
- OfficeLink\* -> Cette méthode d'appel est disponible pour chacun des numéros externes configurés dans votre compte d'utilisateur dans le système téléphonique. Quand les appels sont effectués de cette façon, le système téléphonique appelle l'appareil cellulaire et transfère le numéro composé quand le cellulaire répond

\*Quand vous utilisez OfficeLink, le DDI de l'appareil DEE principal sera présenté. À la supervision de la réponse est activée sur le système téléphonique, vous devrez peut-être appuyer sur " # " après avoir répondu à l'appel entrant.

### **Favoris**

Chaque utilisateur contrôle quels éléments s'affichent dans la vue des Favoris. La vue des favoris sur Phone Manager Mobile est la même que celle sur Phone Manager Ordinateur et les changements sur l'un seront reflétés sur l'autre.

La sélection de l'icône ce l'étoile bleue dans un contact ajoute/enlève le contact de la vue des favoris.

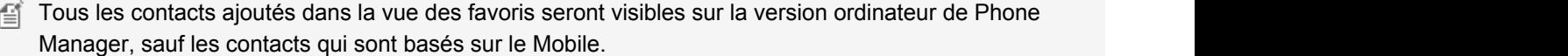

- Les éléments Extension, Agent & Hunt Group qui ont été ajoutés aux favoris sur Phone Manager Ordinateur ne seront pas visibles sur Phone Manager Mobile, seulement Utilisateurs, Contacts personnels et généraux.
- Contrairement au client de bureau , l' information libre occupé est basé sur les utilisateurs État occupés dans l'ensemble de leur sur les appareils PBX DEE.

### **3.2 Contacts**

L'écran des contacts donne accès aux types suivants de contacts :

- Utilisateurs -> Autres utilisateurs de Phone Manager
- Contacts généraux -> Répertoires de contacts basés sur le serveur
- Contacts personnels -> Contacts personnels de Phone Manager qui ont été créés sur le client mobile ou d'ordinateur
- Contacts Mobile -> Contacts qui sont sur l'appareil mobile

#### **Filtre de listes**

Dans la partie supérieure de l'écran de contacts se trouve une liste déroulante qui permet de filtrer la vue d'un type spécifique de contacts :

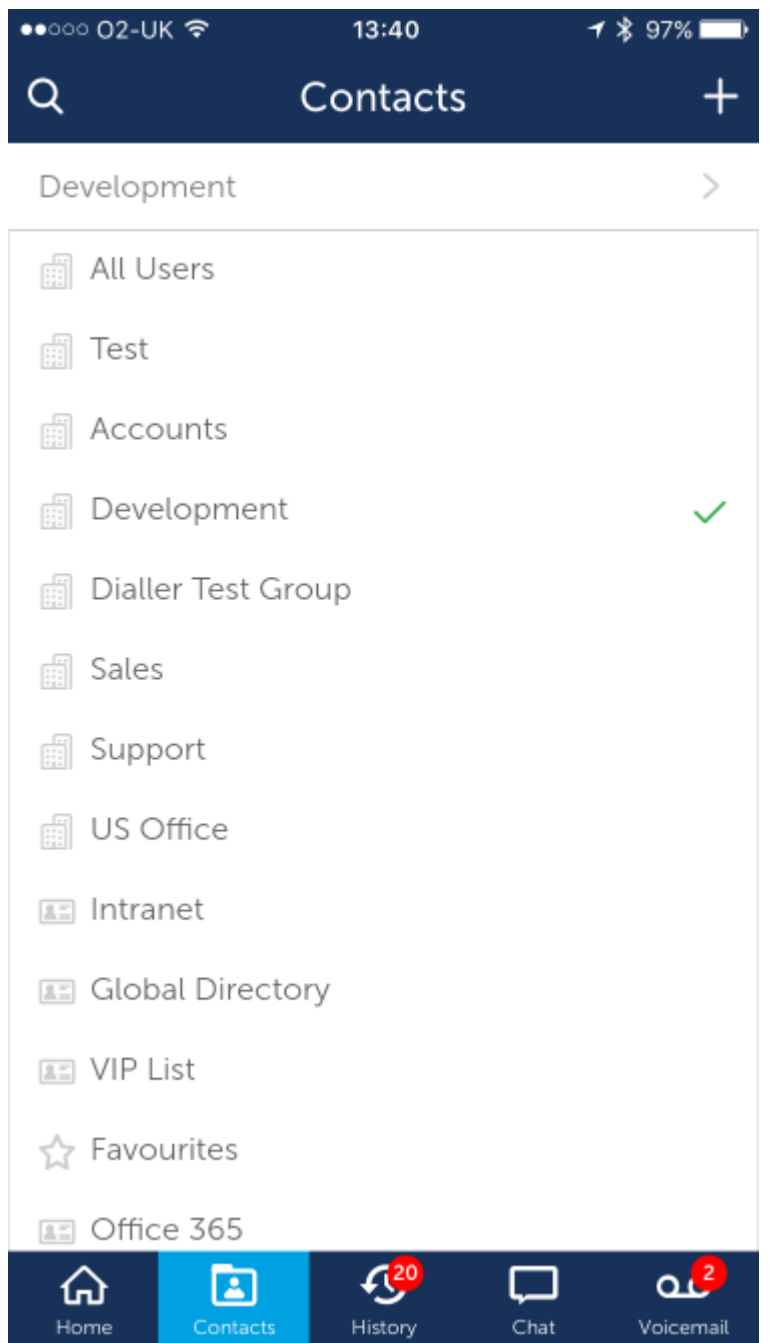

Les éléments affichés dans la liste varient en fonction des établissements et des répertoires généraux qui ont été configurés sur le serveur. Le tableau ci-dessous présente les différentes icônes qui gouvernent les différents types de

### contacts :

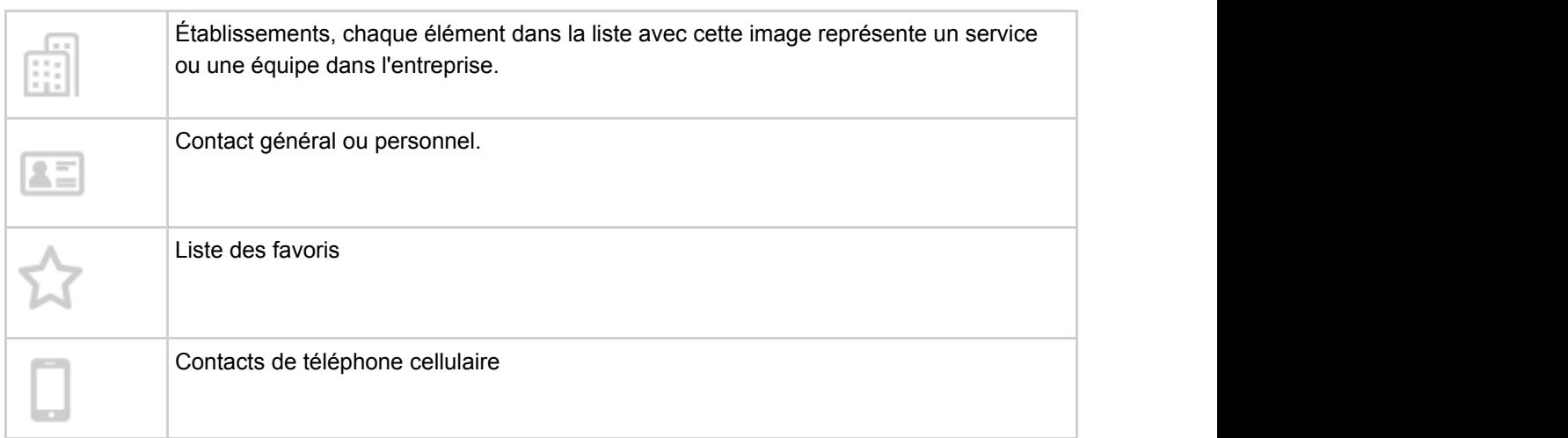

Dans l'image ci-dessous, l'établissement de test a été sélectionné et la vue filtrée pour ne montrer que les utilisateurs de cet établissement.

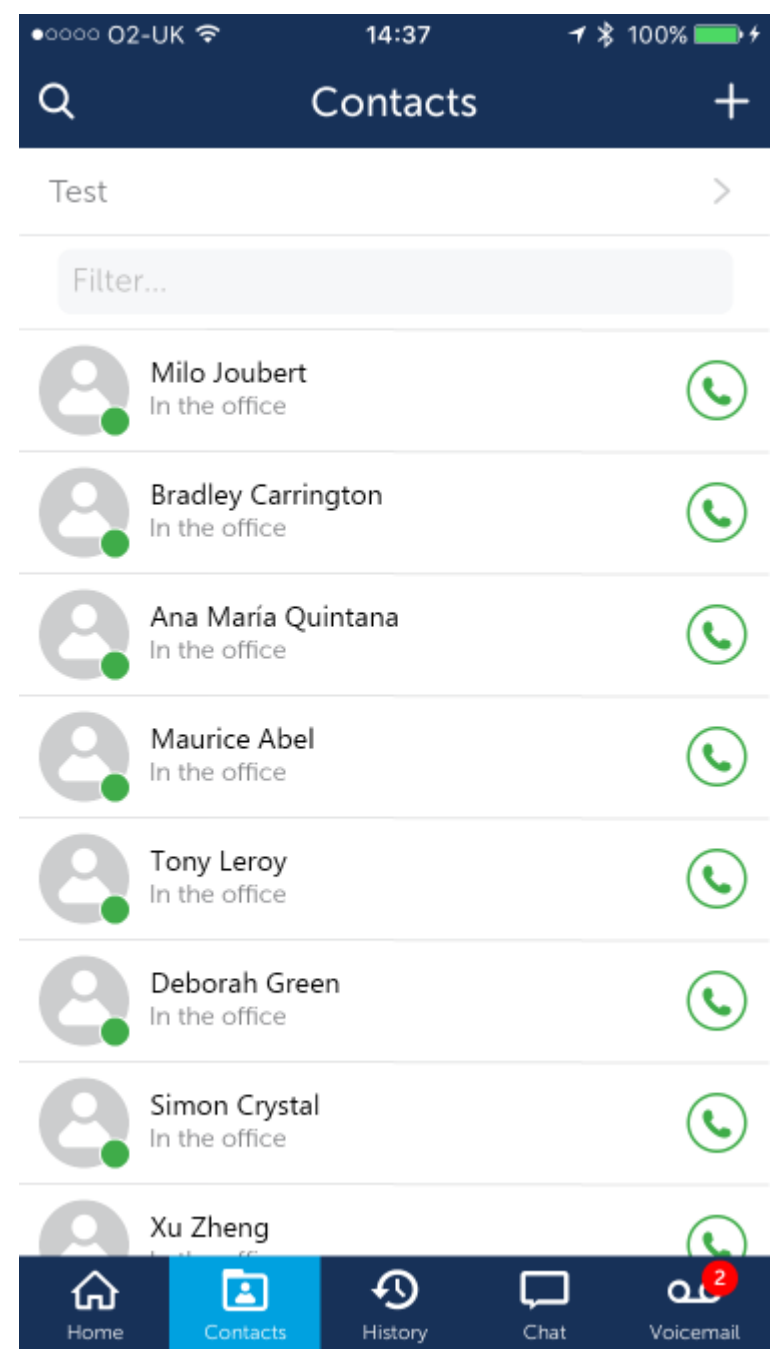

### **Filtre libre**

Pour filtrer davantage la vue, il est possible de saisir un nom ou un numéro dans la boîte de texte du filtre située sous la liste de filtre. Cette opération filtrera la liste présentement choisie.

### **3.3 Historique**

L'écran de l'historique montre les appels qui ont été effectués à partir ou vers les postes physiques sur le système téléphonique jusqu'à 3 derniers mois.

Ne sont pas inclus les appels qui ont été effectués à l'aide de " Cet appareil " dans l'option de composition de numéros. Ces appels seront visibles dans l'historique de vos téléphones cellulaires.

La bande de l'onglet dans le haut de l'écran de l'Historique peut être utilisée pour filtrer la vue pour montrer Tous (les appels), et les appels Manqués, Composés ou Reçus.

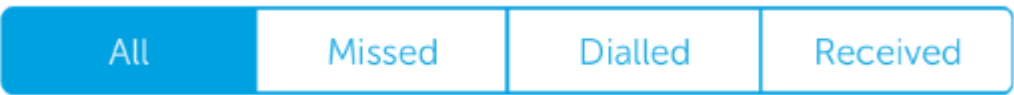

Pour filtrer davantage l'historique des appels, il est possible de saisir des numéros et des noms dans la boîte de Filtre :

# Filter...

Pour recomposer un numéro ou un contact dans l'historique des appels, appuyez sur le bouton de composition vert à droite de l'élément ou sélectionnez l'élément lui-même pour ouvrir la vue du contact :

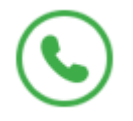

S'il n'y a qu'un seul numéro et aucun contact correspondant, l'icône " + " peut être utilisé pour ajouter un nouveau contact à l'aide du numéro de téléphone. Tous les contacts ajoutés de cette façon seront ajoutés à votre Répertoire personnel sur le serveur.

Les appels manqués apparaissent en rouge et, quand c'est possible, l'utilisateur, le nom du contact ou le nom externe s'affiche.

### **3.4 Clavardage**

L'écran de Clavardage vous permet de répondre aux messages entrants ou de continuer les conversations existantes. Tous les messages non lus sont indiqués par un badge sur l'icône de l'onglet de Clavardage.

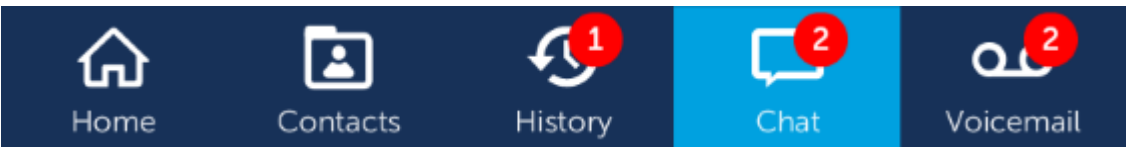

Pour commencer une nouvelle conversation de clavardage, vous devez repérer l'utilisateur dans l'écran des [Favoris](#page-11-0) ou des[Contacts](#page-31-0) .

Les messages de clavardage lus sur le Phone Manager Mobile sont marqués comme lus sur le Phone Manager Ordinateur et vice-versa. Les conversations de clavardage sont disponibles dans les deux types de clients et peuvent être commencées sur l'un d'eux et continuées sur l'autre, au besoin.

Les conversations de clavardage précédentes peuvent êtres masquées en glissant le doigt à gauche sur la conversation dans l'écran de clavardage initial. Le bouton " Masquer " s'affiche alors sur lequel il faut appuyer pour éliminer la conversation de l'écran.

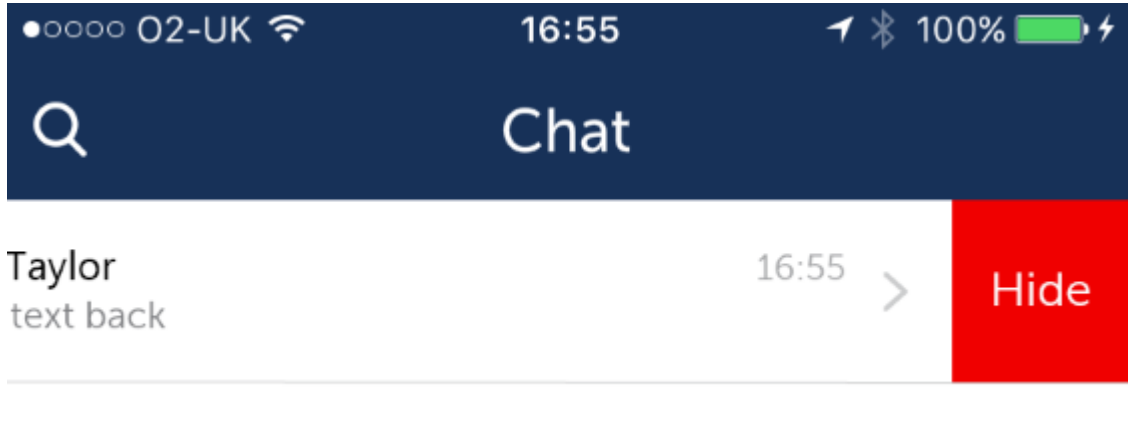

Roberto Rivero

Friday .

### **3.5 Boîte vocale**

Si un message de la boîte vocale alerte votre poste principal, il est affiché comme un badge sur l'onglet de la Boîte vocale dans le bas de l'écran.

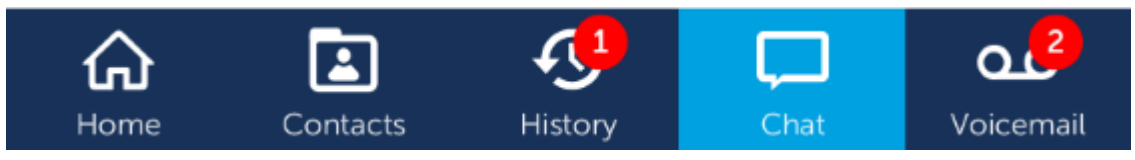

En appuyant sur l'onglet de Boîte vocale vous effectuez un appel vers la boîte vocale pour y récupérer vos messages. Selon la méthode utilisée pour cet appel (Cet appareil, OfficeLink, etc.) vous devrez ou non saisir manuellement votre boîte vocale et votre mot de passe.

Pour accéder à la Boîte vocale de manière externe, il est important que le DDI de la Boîte vocale ait été 儨 configuré en relation à la programmation nodale sur le serveur.

### **3.6 Recherche**

L'écran de recherche est accessible dans le haut partout dans l'application. On peut y accéder en appuyant sur l'icône de la loupe dans le coin supérieur gauche de l'écran.

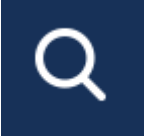

Les contacts suivants sont recherchés par l'application :

- Autres utilisateurs
- Répertoires généraux
- Répertoires personnels
- Composition rapide du système téléphonique

À partir de l'écran de recherche, on peut composer les contacts immédiatement en appuyant sur l'icône de composition ou la fiche du contact peut être ouverte directement pour accéder au clavardage ou au courriel.

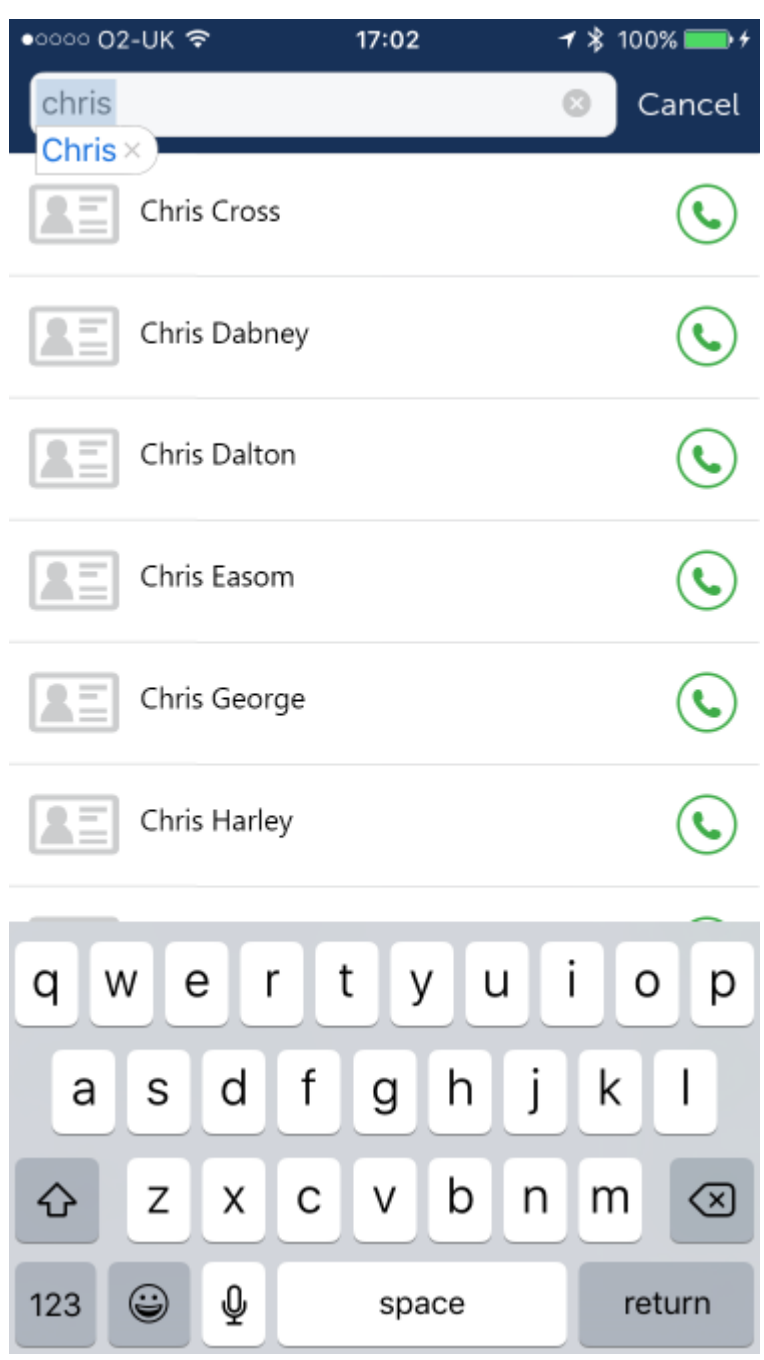

### <span id="page-20-0"></span>**3.7 Notifications**

Phone Manager Mobile n'a pas de connexion continue avec le serveur (MCS) et dépend des services de notification de iOS/Android pour actualiser le statut de l'utilisateur et de l'appareil.

Les notifications de MCS au client Phone Manager Mobile fournissent :

- Du texte informant sur la notification
- Une alerte sonore pour attirer votre attention sur le téléphone
- Un badge actualisé pour afficher le nombre d'éléments à traiter qui requièrent votre intervention

Les notifications apparaissent à l'utilisateur de différentes façons selon la configuration du système d'exploitation du mobile. Elles contrôlent le badge qui apparaît sur l'icône de lancement de l'application. Le badge est la somme de tous les clavardages non lus, des appels manqués et des messages vocaux.

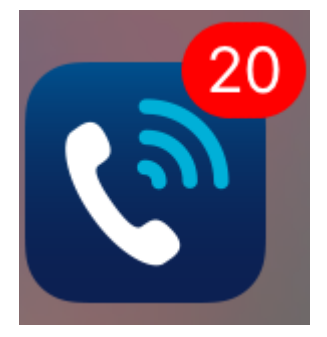

Tous les types de notifications ci-dessous peuvent être désactivés s'ils ne sont pas désirés. Désactivées, les notifications seront toujours envoyées au client du mobile pour actualiser le badge sur l'application, mais la notification ne sera pas visible à l'utilisateur d'une autre façon.

#### **Acheminement d'appel**

Quand les appels sont acheminés au numéro de votre appareil cellulaire à partir du bureau, le MCS envoie une notification pour informer sur l'appelant. C'est pratique quand le CLI de l'appelant ne s'affiche pas à cause des restrictions sur la présentation de l'identité de l'appelant sur la ligne réseau.

Si l'application est déjà ouverte quand la notification d'Acheminement de l'appel est reçue, elle s'affiche comme une boîte de message à l'écran.

### **Clavarder**

Quand un nouveau message de clavardage vous est envoyé, Phone Manager Mobile est avisé par le MCS.

Si l'application est déjà ouverte quand la notification est reçue, le badge au-dessus de l'icône de barre d'outils de l'onglet est actualisé. Si l'application est fermée et lancée par la notification, Phone Manager ouvre directement un message de clavardage.

Au besoin, les notifications peuvent être désactivées temporairement en fonction de la configuration du Profil de présence.

#### **Appels manqués**

Phone Manager Mobile reçoit des notifications de tous les appels qui alertent l'appareil principal et qui ne sont par répondus par aucuns des appareils de l'utilisateur.

#### **Boîte vocale**

Si des messages vocaux sont laissés dans la boîte vocale configurée de l'utilisateur, les notifications sont alors envoyées à Phone Manager Mobile. Les notifications ne sont envoyées que pour un message individuel à la boîte vocale et non pour les messages au poste ou les messages de groupe.

### <span id="page-21-0"></span>**3.8 Profils de présence**

Les profils de présence offrent un mécanisme pour contrôler plusieurs aspects du poste d'un utilisateur. S'il peut utiliser les profils de présence, l'utilisateur obtient un ensemble de profils par défaut auquel il peut ajouter, qu'il peut modifier ou supprimer comme il le souhaite.

### **Renseignements sur le profil**

Chaque profil porte un nom visible aux autres utilisateurs de Phone Manager, lorsqu'il est sélectionné. Le nom du profil peut ensuite être complété par des renseignements additionnels pouvant être modifiés au besoin, et qui seront également visibles aux autres utilisateurs.

Par exemple, le profil " En réunion " peut être complété par " Jusqu'à 13h " pour fournir aux autres utilisateurs de plus amples renseignements à propos du statut.

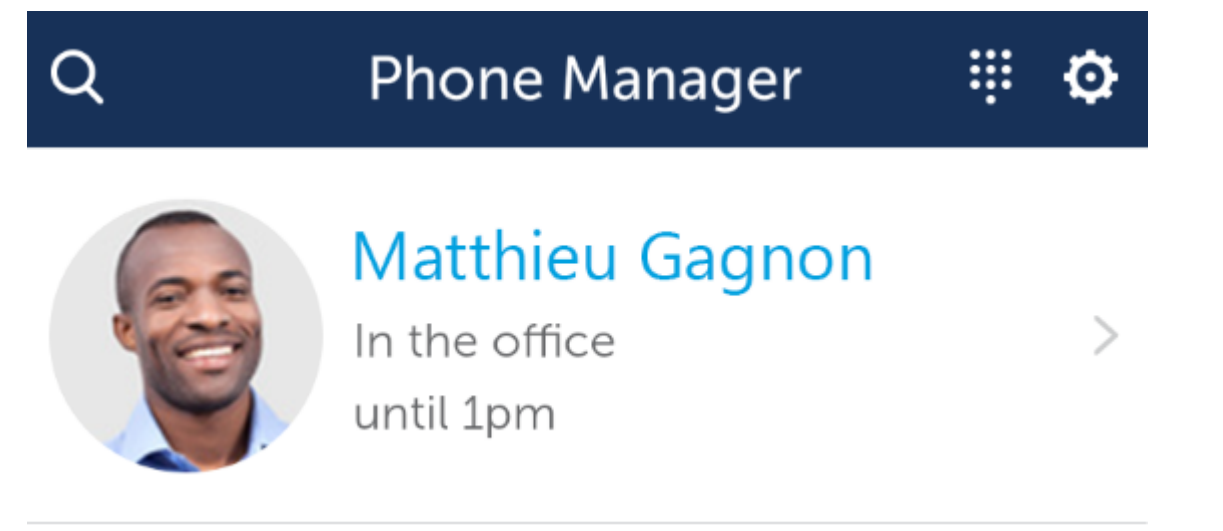

Si le profil sélectionné est configuré pour activer la fonction NPD, les renseignements additionnels seront ajoutés au texte du statut NPD, dans le système téléphonique.

### **Contrôle du poste**

Chaque profil de présence peut contrôler les aspects suivants du statut de votre poste :

- Ne pas déranger
- Statut du groupement de postes UCD
- **Construction**
- Dynamic Extension Express Ceci est une fonction d'acheminement personnelle du système téléphonique qui permet que plusieurs de vos appareils sonnent en même temps.

Lorsqu'un profil est modifié, tous les changements de statut de poste sont appliqués à votre poste principal et à tout poste auquel Phone Manager est connecté (mis à part le contrôle DEE qui n'est appliqué qu'au poste principal).

Pour de plus amples renseignements à propos des profils de présence, lisez la section intitulée [Modifier les profils de](#page-23-0) [présence.](#page-23-0)

Les profils de présence peuvent seulement contrôler si chacun de vos appareils est actif ou non (s'il sonnera ou non). La configuration de l'ordre de la sonnerie doit être effectuée sur le système téléphonique.

### **Utiliser les profils de présence**

Le profil actuellement utilisé est visible sous le nom d'utilisateur, en haut de la fenêtre principale de Phone Manager. Pour sélectionne un profil différent, appuyez à droite du profil actuel et sélectionnez le nouveau profil à appliquer :

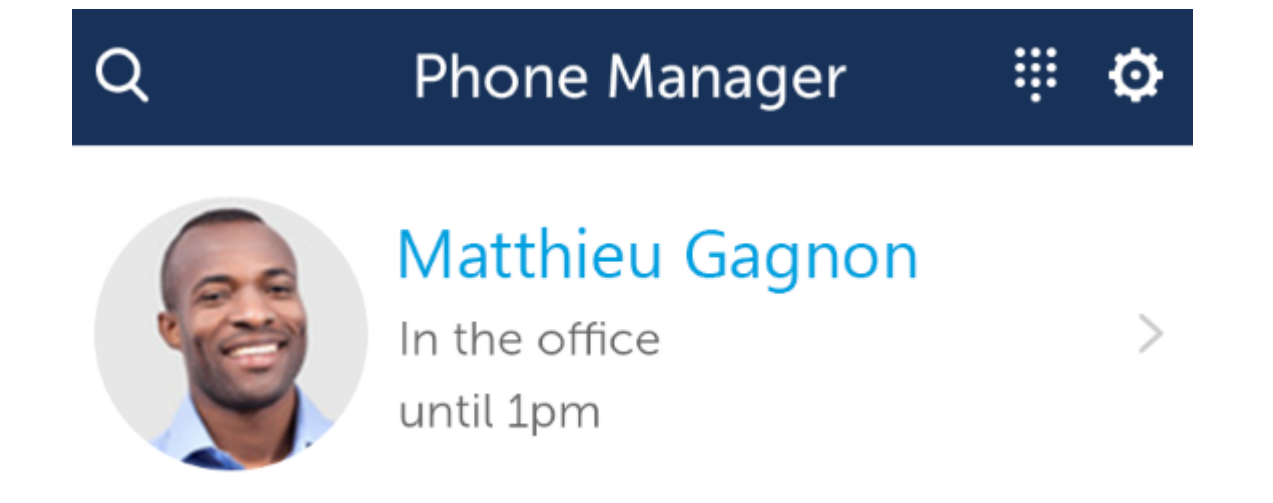

Une liste de vos profils configurés apparait. Une coche s'affiche à côté du profil présentement sélectionné. Un autre profil peut être activé en appuyant sur sa description.

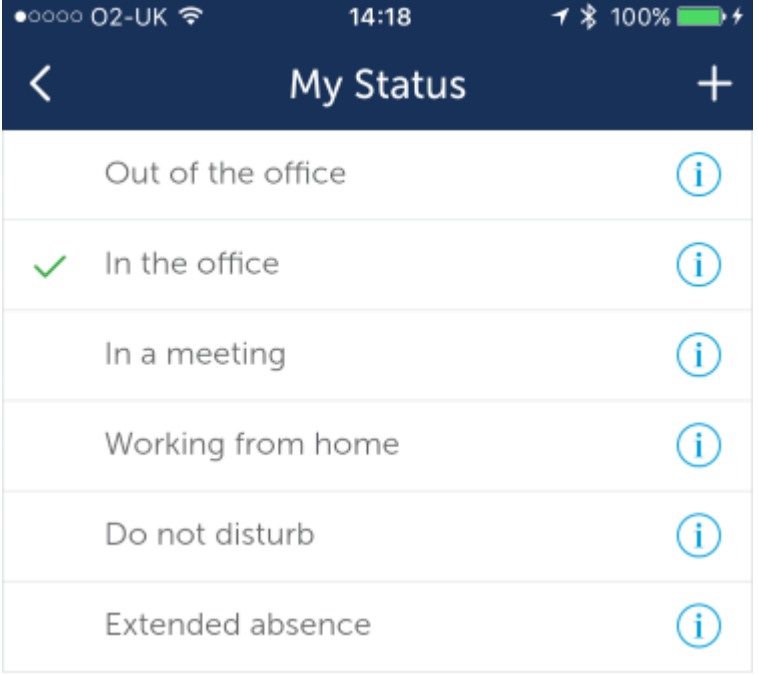

Un nouveau profil peut être ajouté en appuyant sur l'icône " + " dans le coin supérieur droit ou les profils existants peuvent être modifiés en appuyant sur l'icône " i " à droite d'un profil particulier.

Pour de plus amples renseignements à propos des profils de présence, lisez la section sur [Modification des profils de](#page-23-0) [présence](#page-23-0) .

### <span id="page-23-0"></span>**3.9 Modification des profils de présence.**

### **Profils par défaut**

Lorsque vous utilisez les profils de présence pour la première fois, un ensemble de profils par défaut est visible :

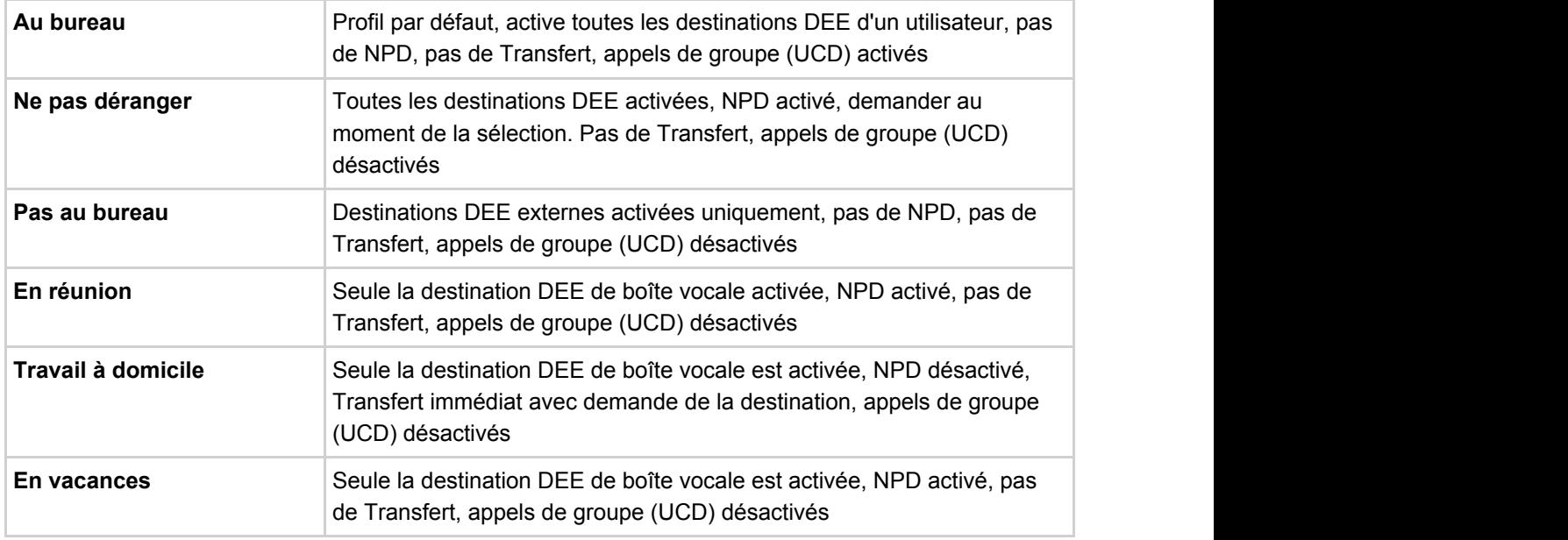

### **Ajouter/modifier des profils**

Chaque profil peut être modifié, au besoin, ou de nouveaux profils peuvent être ajoutés. La section suivante décrit chaque portion d'un profil de présence :

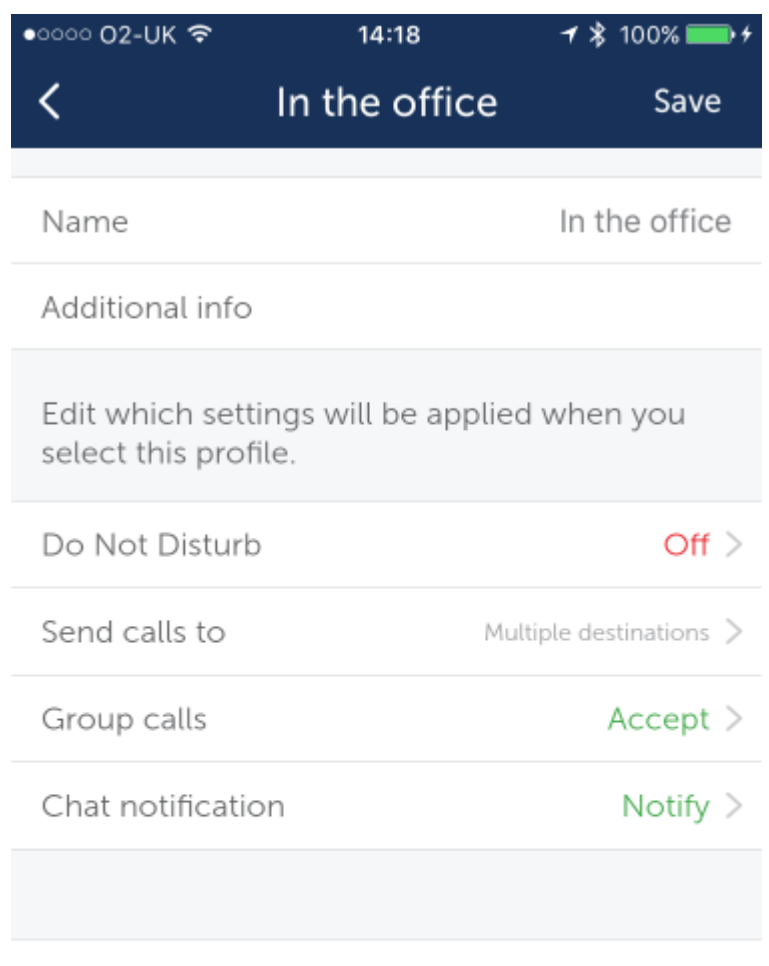

Delete profile

**Description :** La description du profil. Celle-ci sera utilisée pour choisir le profil au moment de l'appliquer, et sera aussi visible aux autres utilisateurs pour définir votre statut.

**Renseignements additionnels :** Les renseignements supplémentaires de la description; ils peuvent être configurés en permanence ici ou modifiés à l'écran principal de Phone Manager, une fois le profil sélectionné.

**Demander au moment de la sélection :** Au besoin, Phone Manager peut être configuré pour demander des renseignements additionnels chaque fois que le profil est sélectionné.

**Transférer les appels à :** Décrit où le appels entrants doivent être acheminés. Il existe trois options desquelles choisir :

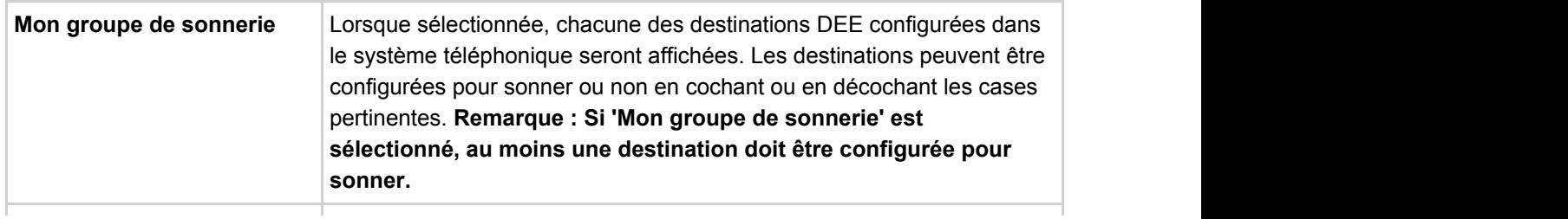

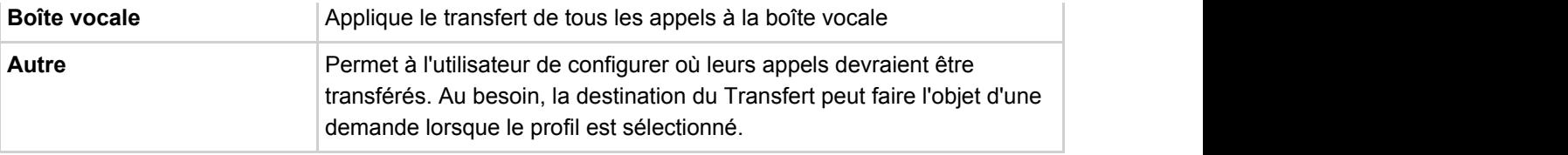

Si le profil sélectionné est configuré pour activer la fonction NPD, les renseignements additionnels seront ajoutés au texte du statut NPD, dans le système téléphonique.

**Ne pas déranger :** Active ou désactive la fonction NPD. Un message NPD spécifique peut être sélectionné ou Phone Manager peut être configuré pour demander le message NPD à l'instant d'exécution. Tout renseignement additionnel sera utilisé comme propriété du texte NPD lors de la configuration du statut NPD dans le système téléphonique.

**Appels de groupe :** Contrôle si UCD a supprimé/remplacer la fonction. Lorsqu'activé, le poste principal recevra les appels depuis tout groupement de postes UCD auquel il a été ajouté.

**Notification de clavardage :** Contrôle si la l'alerte sonore de notification de clavardage doit se faire entendre ou non.

### **Suppression de profils**

Les profils de présence peuvent être supprimés au besoin. En revanche, le profil actuellement sélectionné ne peut être supprimé, il restera donc toujours au moins un profil.

### **3.10 Téléphone logiciel**

### **Aperçu**

Le téléphone logiciel offre un poste interne du système téléphonique, que vous soyez à l'intérieur ou à l'extérieur du bureau. Les principaux avantages sont les suivants :

- Vous pouvez transférer les appels à l'interne
- Vous pouvez faire des appels sur le WIFI lors de vos déplacements
- Vous pouvez répondre à des appels de groupe à partir du système téléphonique

Si le téléphone logiciel a été activé, une icône de clavier est visible à côté de l'icône des paramètres dans le coin supérieur droit de l'écran :

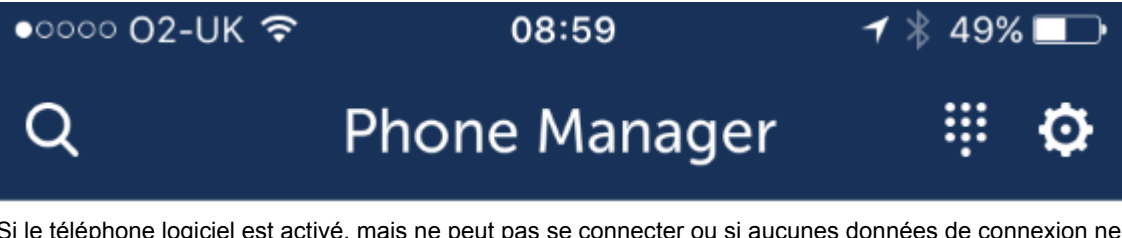

Si le téléphone logiciel est activé, mais ne peut pas se connecter ou si aucunes données de connexion ne sont disponibles, cette icône sera plutôt affichée :

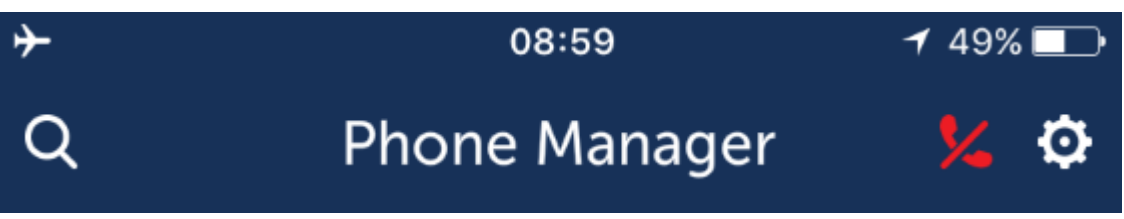

Si un appel est reçu sur le réseau cellulaire durant un appel sur le téléphone logiciel, le son de l'appel sur le téléphone logiciel sera coupé.

### **Effectuer des appels**

Les appels peuvent être effectués selon toutes les procédures normales (à partir des favoris, des écrans de contacts, de l'historique des appels, etc.) et l'option du clavier est aussi disponible quand le téléphone logiciel est activé.

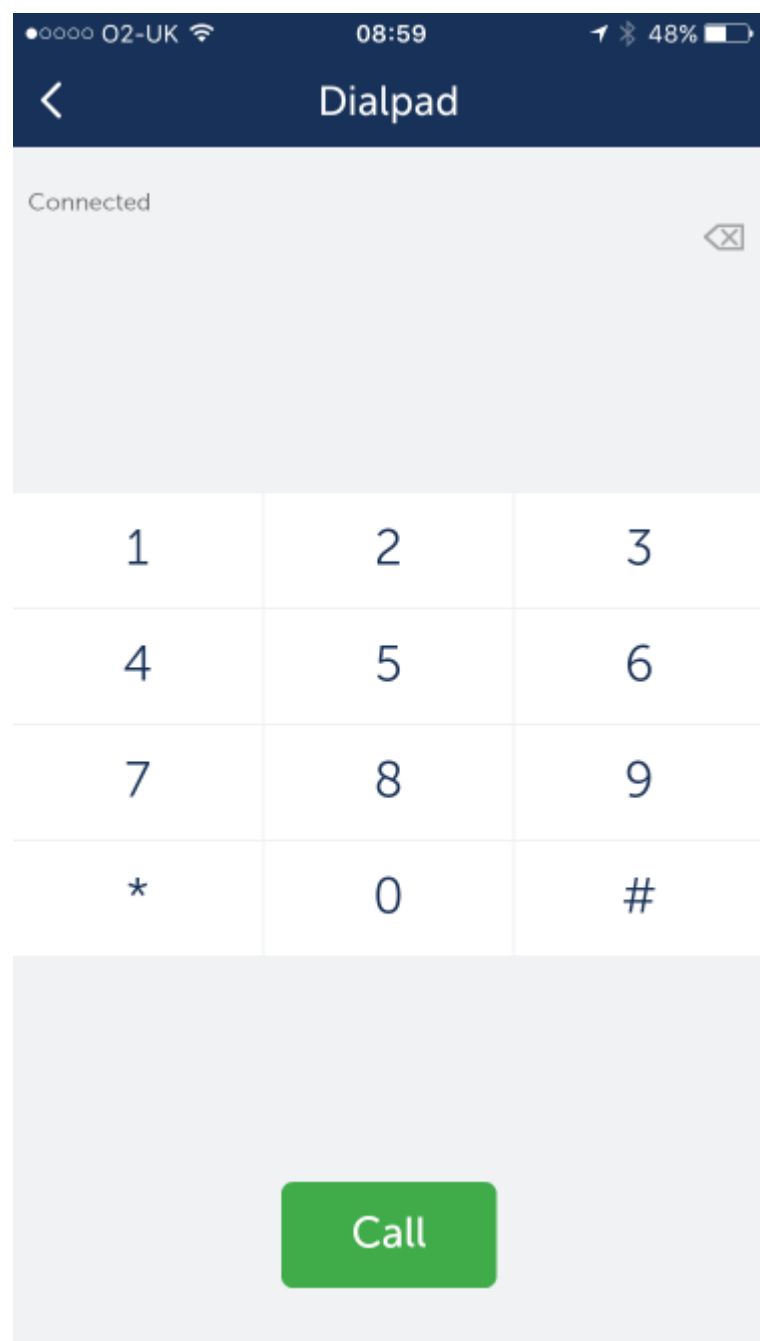

En appuyant sur le bouton "Appel ", un appel sur le téléphone logiciel sera lancé. L'écran de progrès en cours s'affiche alors.

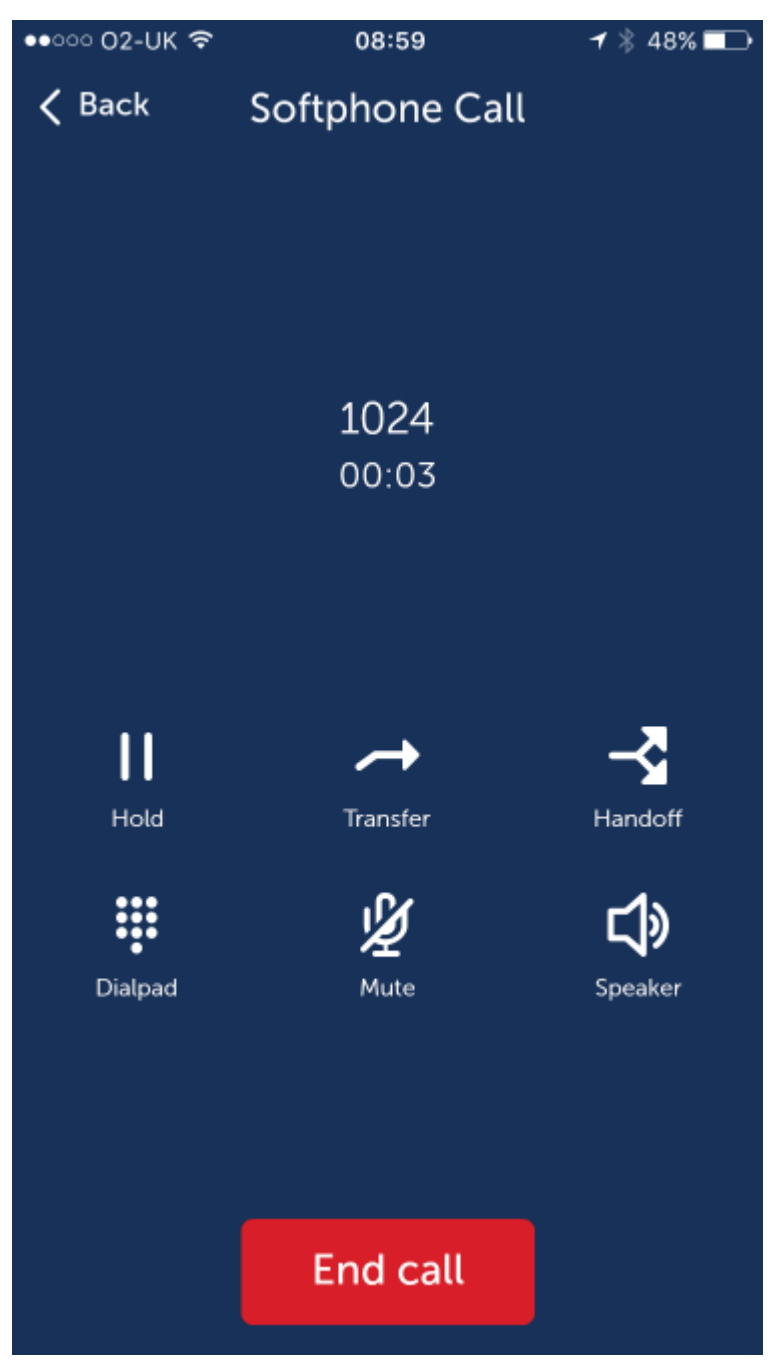

**Mise en attente** -> Utilisé pour faire basculer les appels entre la mise en attente et l'activation

**Transfert** -> Utilisé pour transférer un appel à d'autres contacts

**Renvoi** -> Utilisé pour renvoyer un appel vers votre appareil de basculement

**Clavier** -> Utilisé pour composer des numéros en double tonalité multifréquence (DTMF) sur un appel en cours

**Silence** -> Utilisé pour faire basculer les appels entre le silence et l'audio

**Haut-parleur** -> Utilisé pour faire basculer les appels entre le haut-parleur et les casques d'écoute sur le téléphone

En raison de la proximité du haut-parleur et le microphone, il est recommandé de limiter l'utilisation du haut-parleur à la numérotation dans la messagerie vocale ou quand en attente d'arrêter l'écho acoustique interférant avec votre appel

En appuyant sur le bouton de retour, vous retournez à l'application principale. Quand un appel est en cours sur le téléphone logiciel, une banderole verte s'affiche dans le haut de l'écran pour vous permettre de retourner à l'appel :

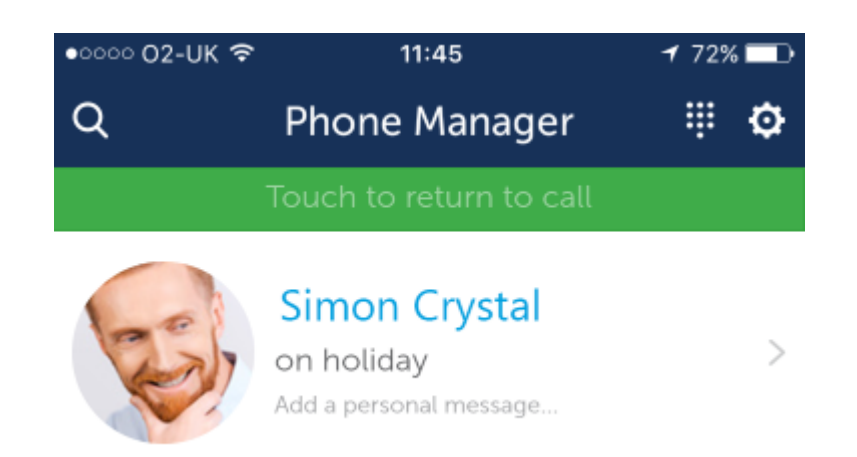

### **Transférer des appels**

Les appels peuvent être transférés à tous les contacts disponibles sur le téléphone. En appuyant sur le bouton Transfert, vous affichez la vue des Contacts :

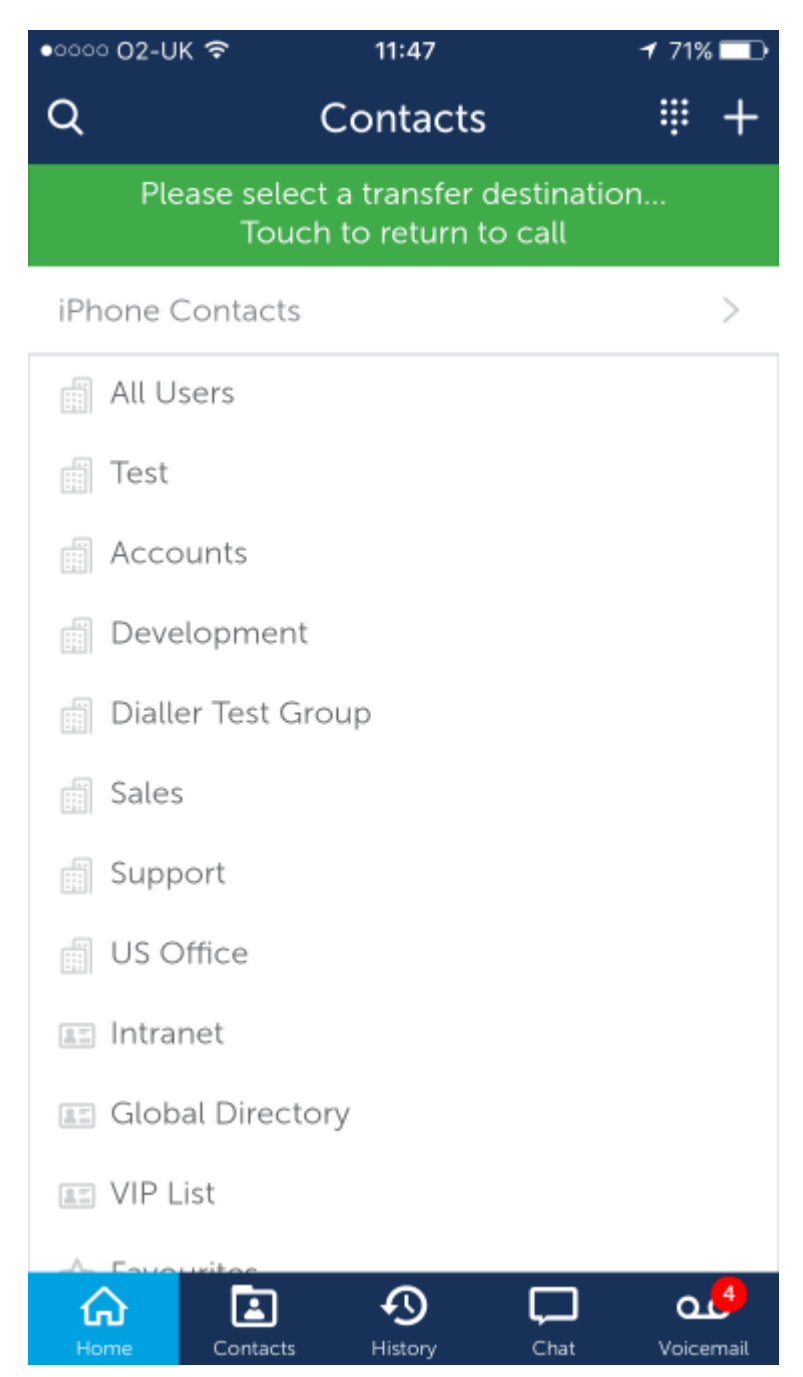

Sélectionnez un contact pour transférer l'appel de la liste ou appuyez sur la banderole verte dans le haut de l'écran pour retourner à l'appel.

### **Renvoi de l'appel**

Quand un appel sur le téléphone logiciel est en cours, il faut parfois renvoyer l'appel sur un autre appareil. En appuyant sur le bouton " Renvoi ", vous transférez l'appel sur votre appareil principal. L'appel suit alors l'acheminement configuré dans le Profil de présence pour alerter vos appareils.

### <span id="page-31-0"></span>**3.11 Fiche de contact**

L'écran d'un contact particulier peut être ouvert en sélectionnant un contact dans les Favoris, les Contacts, l'Historique ou en utilisant la fonction de recherche. L'écran du contact particulier est légèrement différent selon le type de contacts.

#### *Détails du contact*

Sur chaque type d'écran de contacts, il y a un onglet pour basculer entre les numéros de contact et l'historique récent :

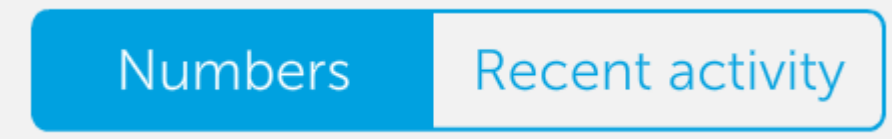

L'historique récent montre les appels récents vers et à partir de ce contact.

#### *Favoris*

Sauf à partir des contacts Inconnus, tous les types de contacts offrent l'option d'être ajoutés à vos [Favoris.](#page-11-0) Si l'étoile sur un contact est bleue, ce contact n'est pas encore un favori. En appuyant sur l'étoile, celle-ci devient jaune et le contact est enregistré dans la liste des favoris sur l'écran d'[Accueil](#page-11-0) et sur le Phone Manager Ordinateur.

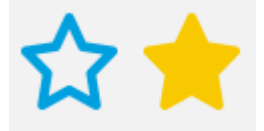

Chacun des différents types d'écrans de contacts est illustré ci-dessous :

#### **Contact de l'utilisateur**

Il s'agit de l'écran de contacts montré quand on regarde un autre utilisateur Phone Manager. Si l'utilisateur a défini son image de profil, celle-ci est visible ainsi que leur statut actuel. Si l'utilisateur utilise les Profils de présence, le statut actuel de son profil est visible sous son nom.

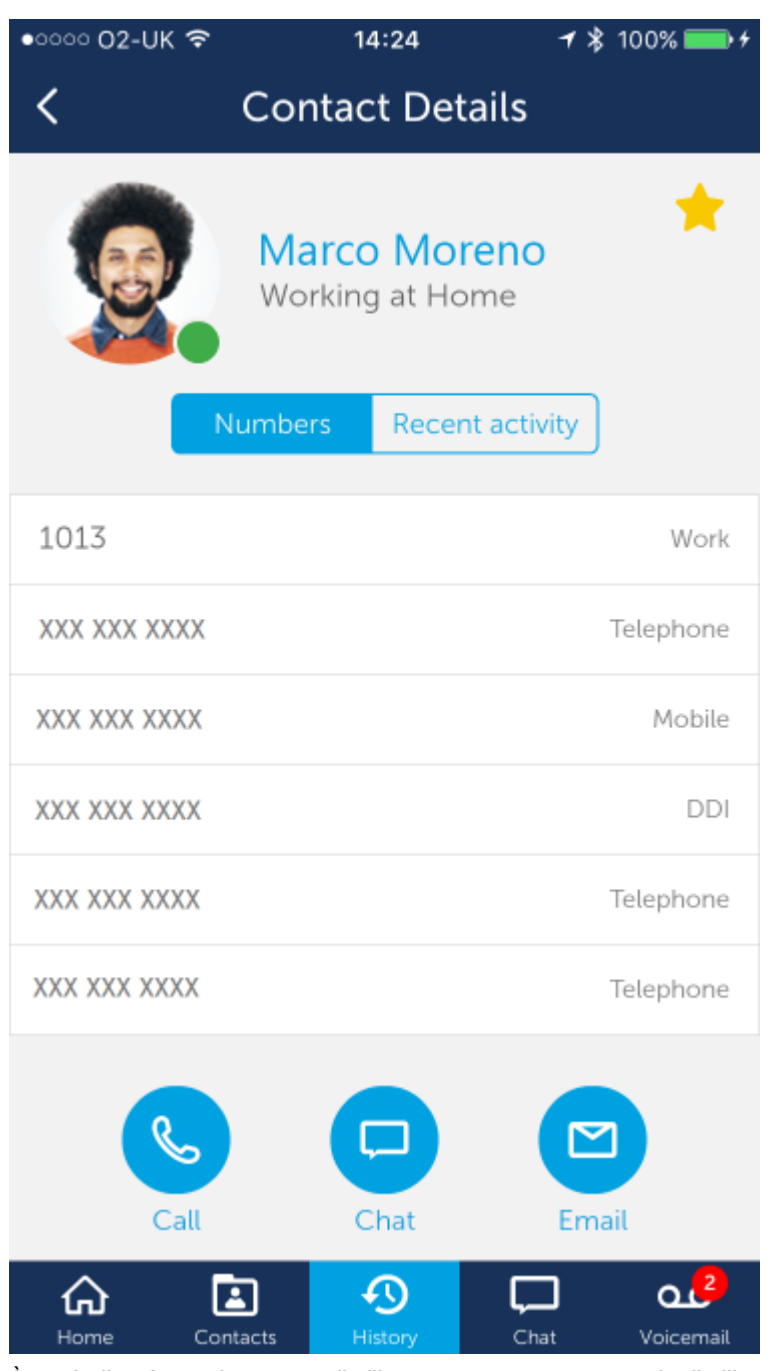

À partir d'un écran de contact d'utilisateur, vous pouvez appeler l'utilisateur, amorcer une conversation de clavardage ou envoyer un courriel. En appuyant sur le bouton d'appel, vous appelez le poste principal de l'utilisateur, un appel qui peut alors être acheminé selon la configuration afin d'atteindre la bonne destination. Ou alors, la sélection d'un des numéros dans la liste, amorcera un appel directement à ce numéro.

E L'envoi d'un courriel ouvrira le client de courriel du mobile par défaut. Pour envoyer un courriel à un utilisateur, son adresse courriel doit avoir été saisie dans les préférences personnelles.

E Le statut des utilisateurs est un instantané du moment où l'écran a été ouvert, il ne changera donc pas à mesure que le statut change.

### **Contact de répertoire**

Il s'agit de la fiche de contact d'un élément d'un répertoire personnel ou général. Pour modifier le contact, appuyez sur l'option " Modifier " dans le coin supérieur droit de l'écran.

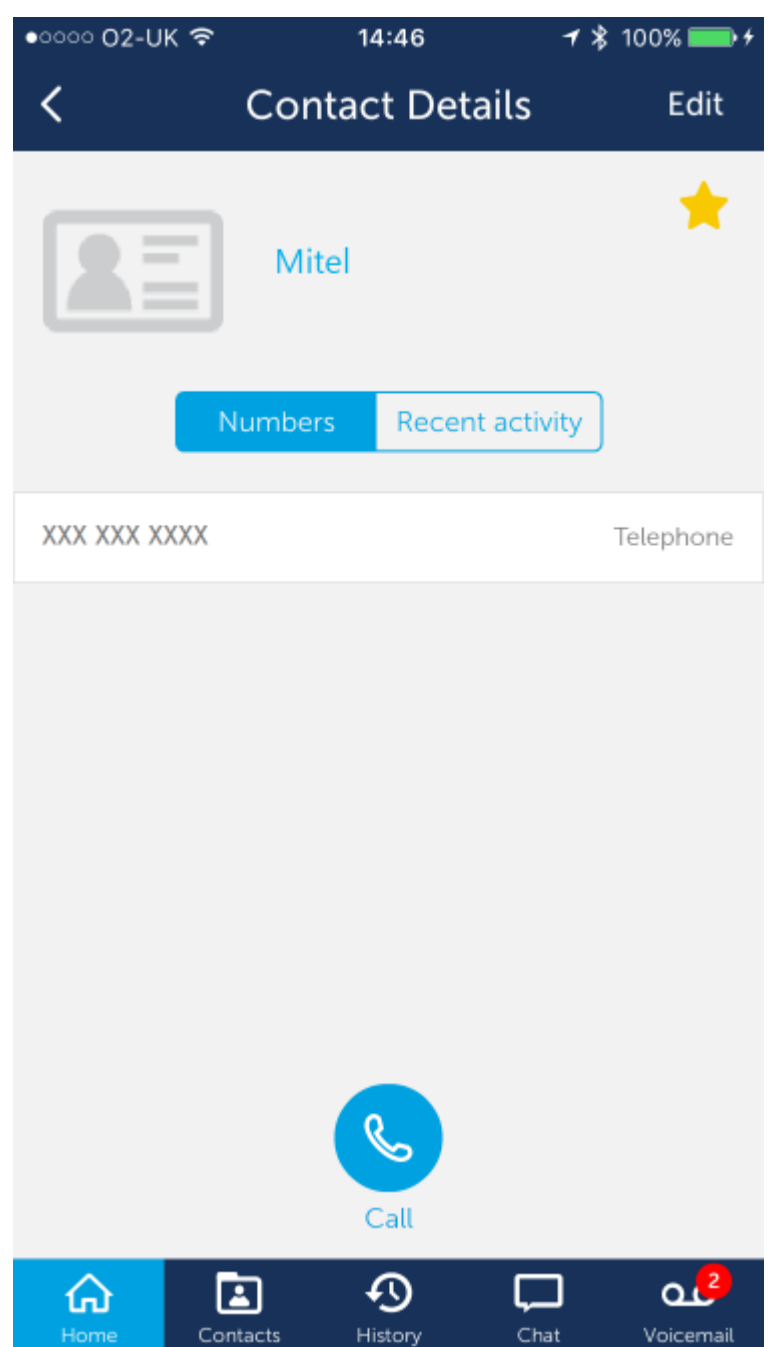

### **Contact inconnu**

Il s'agit de l'écran d'un contact inconnu. Il s'affiche pour voir un élément dans l'historique des appels quand il n'y a pas de correspondance avec un contact existant. Pour créer un nouveau contact personnel à l'aide du numéro de téléphone, appuyez sur l'icône " + " dans le coin supérieur droit de l'écran.

Les contacts inconnus ne peuvent pas être ajoutés aux favoris avant d'avoir été enregistré comme contact personnel.

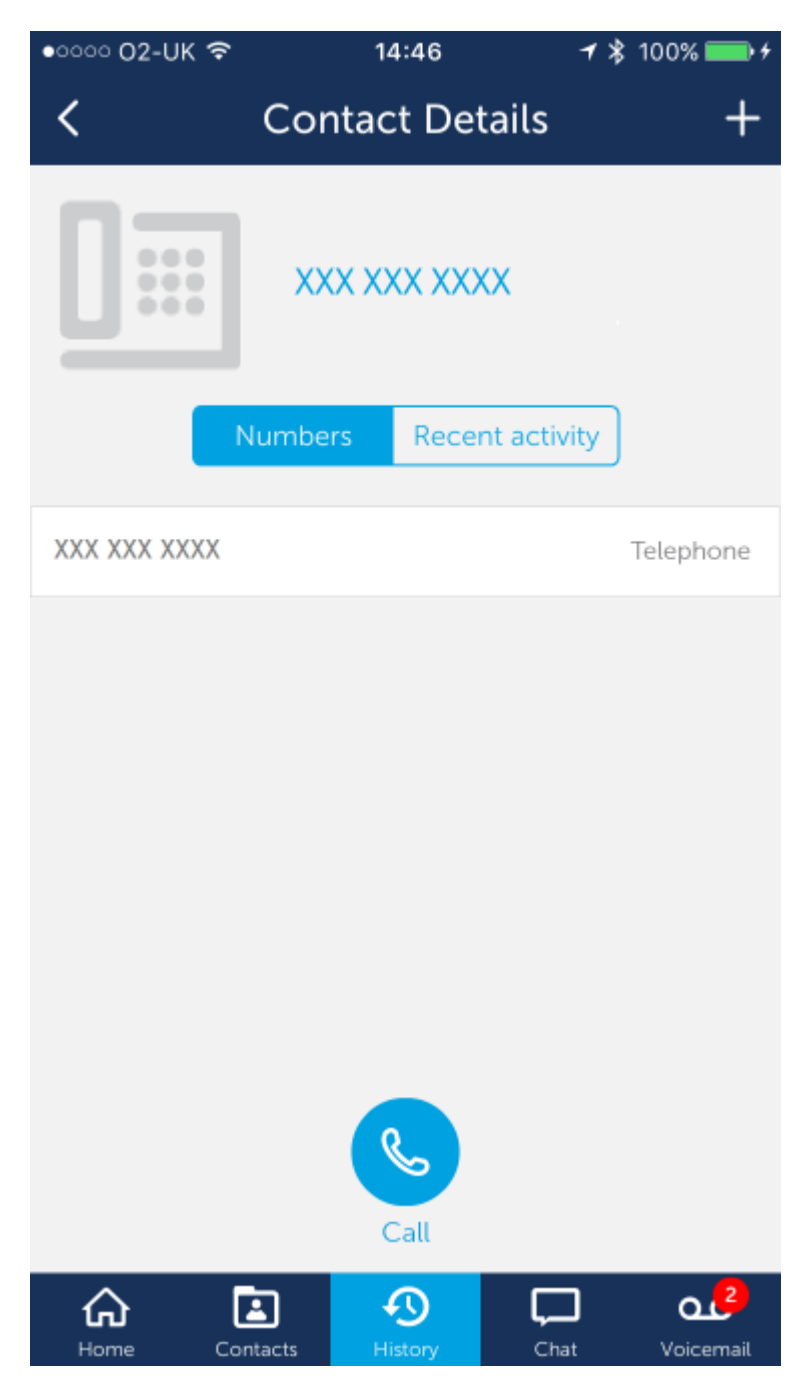

### **Contact mobile**

Il s'agit de l'écran d'un contact affiché quand vous voyez un contact de téléphone cellulaire. Ces contacts peuvent être ajoutés aux favoris, mais ne sont pas visibles sur Phone Manager Ordinateur.

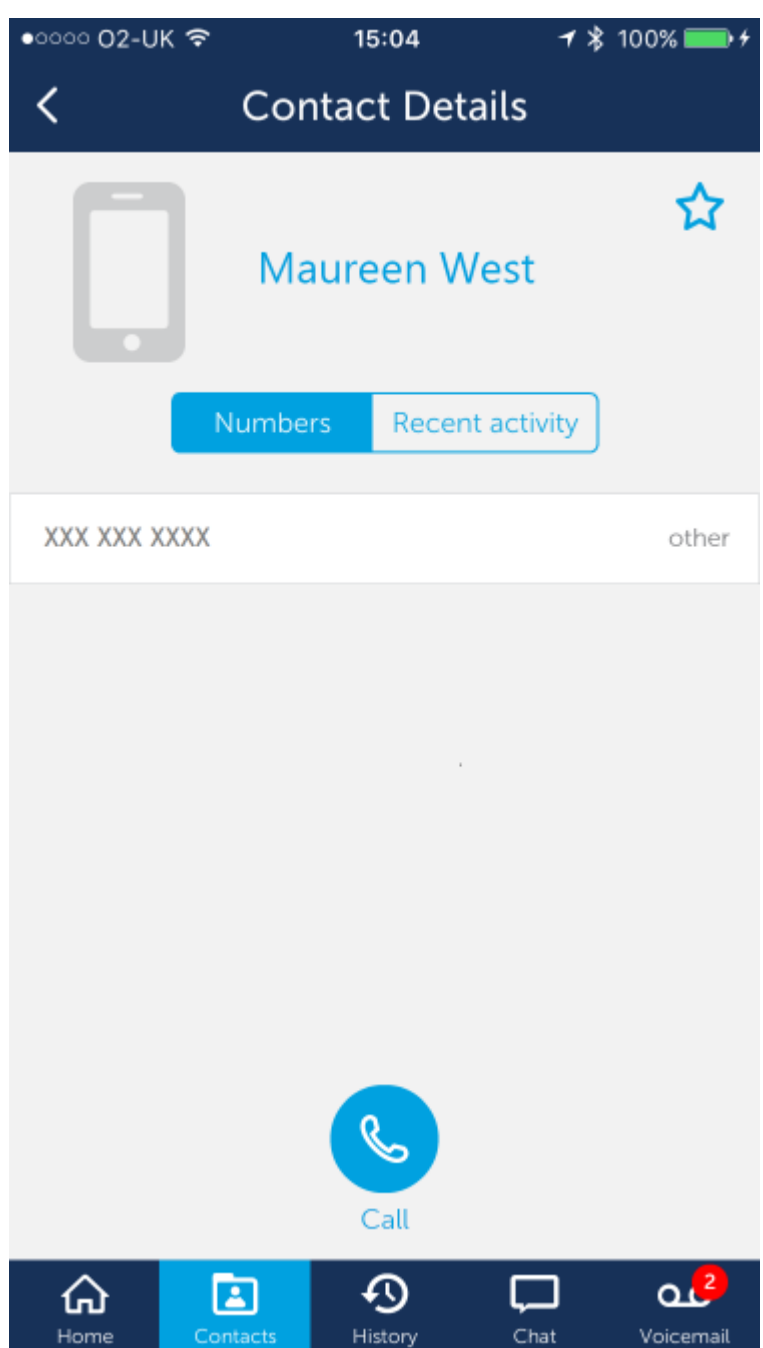

### **4 Settings**

### <span id="page-37-0"></span>**4.1 Paramètres de connexion**

### **Connexion du serveur**

Les paramètres de connexion au serveur sont les plus importants dans l'application. Ils indiquent à l'application comment communiquer avec Mitel Communication Service, ce qui est essentiel pour que l'application fonctionne correctement.

### **Serveur**

Ce doit être l'adresse IP ou le nom Internet du serveur qui exécute l'application MCS sur le réseau d'entreprise interne.

Quand il fonctionne dans un environnement de répertoire actif, le paramètre du serveur doit être défini sur le nom DNS du serveur.

#### **Serveur à distance**

Ceci est l'adresse IP ou le nom DNS pour accéder au serveur à distance quand vous être à l'extérieur du réseau d'entreprise. Ce paramètre se remplit automatiquement quand une connexion à MCS est réussie sur le réseau d'entreprise.

Le nom Internet/l'adresse IP configuré ici doit correspondre au certificat qui est utilisé sur le serveur.

#### **Nom d'utilisateur**

Ceci doit être configuré comme nom d'utilisateur associé avec votre compte d'utilisateur sur le MCS. Si vous vous connectez avec les authentifiants du domaine, veuillez saisir le nom d'utilisateur dans le format suivant : {NOMDUDOMAINE}\{Nomd'utilisateur}

#### **Mot de passe**

Ceci doit être configuré comme mot de passe associé avec votre compte d'utilisateur sur le MCS.

#### **Certificat SSL**

Phone Manager Mobile se connecte à MCS grâce à une connexion sécurisée et exige un certificat afin de communiquer. Si le serveur MCS n'a pas été configuré avec un certificat basé CA, alors un certificat auto-signé doit être téléchargé de MCS lorsque sur le réseau d'entreprise.

Pour installer le certificat, cliquez sur le lien orange, puis suivez les instructions pour votre système d'exploitation de mobile particulier.

*Installation du certificat pour Apple iOS*

Quand vous cliquez sur le lien, l'écran suivant s'affiche :

Sélectionnez l'option " installer " dans le coin supérieur droit.

Le nom du serveur sera différent de celui affiché sur la capture d'écran.

### **4.2 Préférences**

#### **Image de profil**

L'image de profil configurée ici est visible à tous les autres utilisateurs de Phone Manager, qu'ils utilisent l'ordinateur ou le mobile. Phone Manager Mobile rapetisse la photo et la coupe dans la forme d'un cercle à partir du centre de la photo.

#### **Numéro de boîte aux lettres**

Le numéro de boîte aux lettres utilisé sur le système téléphonique est habituellement le même que le numéro du poste principale.

#### **Mot de passe de boîte aux lettres**

Le mot de passe d'accès au numéro de boîte aux lettres configuré. Quand il est configuré, Phone Manager saisit automatiquement le mot de passe lors de l'accès à la boîte aux lettres.

#### **Code d'accès Meet-Me**

Si l'outil de conférence Meet-Me est utilisé sur le système téléphonique, le code d'accès saisi ici sera utilisé pour remplir les invitations à la réunion (Phone Manager Ordinateur seulement).

#### **Composition directe externe**

Ce numéro est votre DDI sur le système téléphonique qui permet à un appelant extérieur de vous appeler directement. Ce numéro devrait être configuré si vous l'avez, pour que ce soit plus facile aux utilisateurs de Phone Manager Mobile de vous rejoindre.

#### **Numéros externes**

Cette section vous permet de programmer tous autres numéros que vous possédez et que vous voulez rendre visibles aux autres utilisateurs.

### **4.3 Notifications**

Cette section des paramètres de l'application peut être utilisée pour contrôler laquelle des notifications possibles doit être User Guide<br> **4.3 Notifications**<br>
Cette section des paramètres de l'application peut être utilisée pour contrôler laquelle des notifications<br>
envoyée. Pour en savoir plus sur les notifications, consultez l'information [ici.](#page-20-0)

### **4.4 Téléphone logiciel**

Phone Manager Mobile peut devenir un poste du système téléphonique grâce au téléphone logiciel SIP intégré. Si une licence de téléphone logiciel Phone Manager a été assignée à l'utilisateur, le téléphone logiciel peut être activité au besoin.

#### **Vibreur de téléphone**

Ce paramètre est activé par défaut et détermine si le téléphone vibre lorsque vous recevez des notifications d'applications (par exemple de sonnerie ou une nouvelle discussion ) .

- Notez qu'il ne modifie pas le comportement des notifications OS lorsque l'application ne tourne pas ceux-ci sont contrôlés par les paramètres OS de téléphone et donc ceux-ci peuvent vibrer même quand ce paramètre est désactivé.
- Le niveau de l'anneau de téléphone logiciel et audio volume est contrôlé par le volume des médias du téléphone 儨 non par le volume de la sonnerie.

#### **Sélection du terminal**

C'est le poste qui sera enregistré pour Phone Manager Mobile dans le système téléphonique. Une liste des appareils de téléphone logiciel possibles s'affiche ici avec une coche à côté de ceux qui sont présentement utilisés.

La liste des postes est générée des appareils SIP assignées vers le DEE de l'utilisateur sur le système téléphonique

#### **Appareil de basculement**

Si vous perdez vos données de connexion durant un appel sur le téléphone logiciel, le serveur peut vous renvoyer l'appel. L'appareil sélectionné ici sera la cible de ce renvoi. La configuration normale est de renvoyer l'appel vers votre poste principale, ce qui assure que l'appel suit l'acheminement prédéfini et puisse vous rejoindre de nouveau sur l'un ou l'autre des appareils que vous utilisez.

Pour désactiver cette fonction, sélectionnez " (Aucun) " dans la liste.

### **4.5 Diagnostics**

À la demande d'un technicien, vous pourriez devoir activer la fonction diagnostics. Quand cette fonction est activée, le logiciel enregistre les opérations dans un fichier qui peut être consultée en tout temps. Le diagnostic activé, le client peut fonctionner plus lentement qu'à la normale, à cause de cet enregistrement supplémentaire. Il est recommandé de n'activer le diagnostic que lorsqu'on vous le demande et de le désactiver quand il n'est pas nécessaire.

### <span id="page-42-0"></span>**4.6 Problèmes de connectivité**

Phone Manager Mobile détecte automatiquement si vous êtes connecté à l'intérieur du bureau ou à l'extérieur. Si Phone Manager a un problème de connexion avec le serveur, un message s'affiche dans le haut de l'écran, tel qu'illustré ci-dessous :

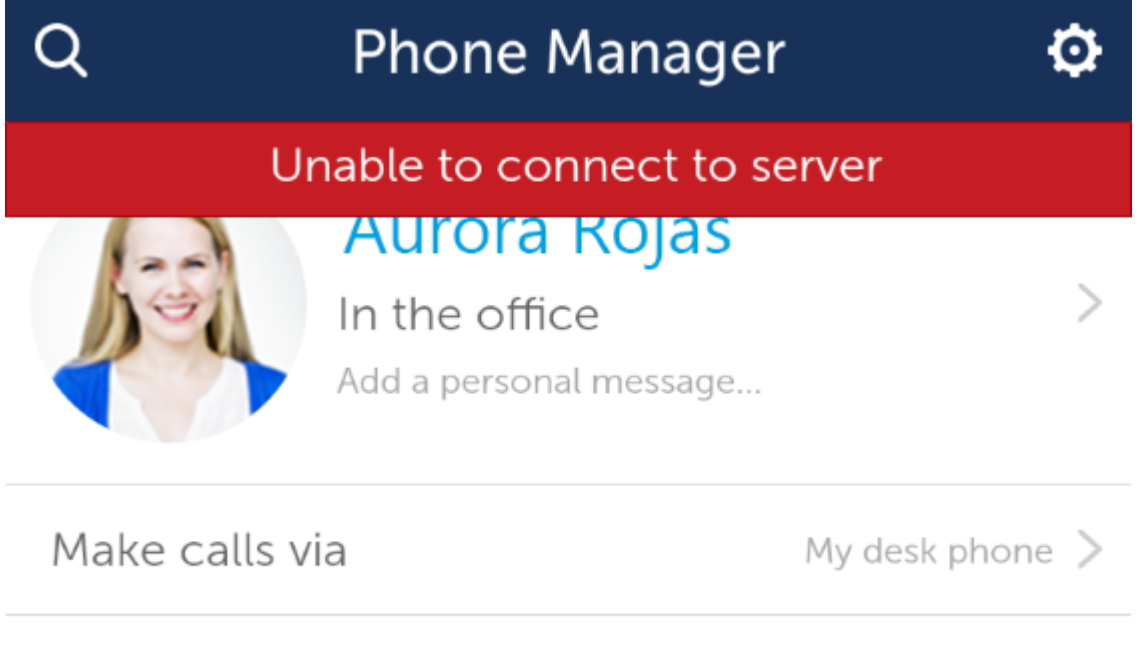

## **Favourites**

La cause la plus probable de ce message est que le téléphone cellulaire n'a pas de données de connexion avec lesquelles se connecter au serveur. Quand cela se produit, les fonctions suivantes de l'application demeurent disponibles :

- Vous pourrez composer le numéro des contacts dans la vue des Favoris (en utilisant la méthode " Cet appareil ")
- Vous pourrez voir et composer le numéro des enregistrements de votre Historique des appels qui ont déjà été chargés.

Toutes les autres fonctions seront désactivées jusqu'à ce qu'une connexion valide avec le serveur soit établie.

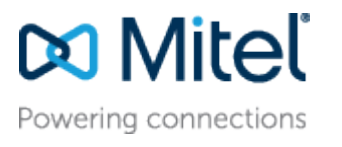

[mitel.com](http://www.mitel.com/) Reserved. The Mitel word and logo are trademarks of Mitel © Copyright 2016, Mitel Networks Corporation. All Rights Networks Corporation.

Any reference to third party trademarks are for reference only and Mitel makes no representation of ownership of these marks.